**يم يل والبحث العل وزارة التعليم العا جامعة االنبار بية للعلوم الرصفة كلية الت <sup>ر</sup> قسم الكيمياء**

# Microsoft Word 2016

**رض المرحلة الثانية مادة الحاسبات / ة الثانية مدرس المادة** 1 المرحلة الثانية مادة الحاسبات / المحاضرة الثانية مدرس المادة / م.م. رافد صيهود عبد العزيز

تخصيص شريط أدوات الاقلاع السريع : **Customize The Quick AccessTool Bar** كما قلنا سابقا أن شريط أدوات الاقلاع السريع يحتوي على الادوات التى تستخدم بكثرة أثناء العمل لذلك ميكن أضافة وحذف االدوات املوجودة فيه وفق متطلبات العمل كما يأتي :

1 .الضافة أي أداة اىل هذا الشريط ننقر عليها بزر الفأرة االمين ومن القائمة اليت : الشكل كمايف Add to Quick AccessTool barخنتارااليعاز . ستظهر

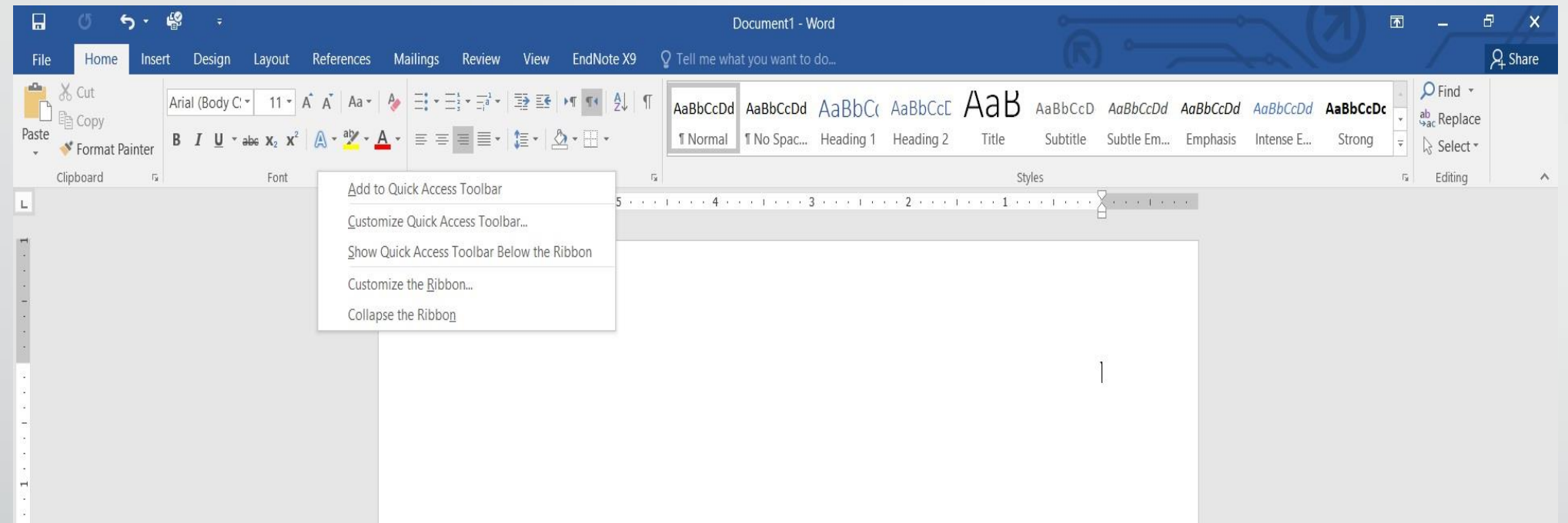

2 .آلزالة أي أداة من هذا الشريط ننقر عليها بزر الفأرة االمين ومن القائمة اليت ستظهر : الشكل كمايف Remove From Quick AccessTool barخنتارااليعاز

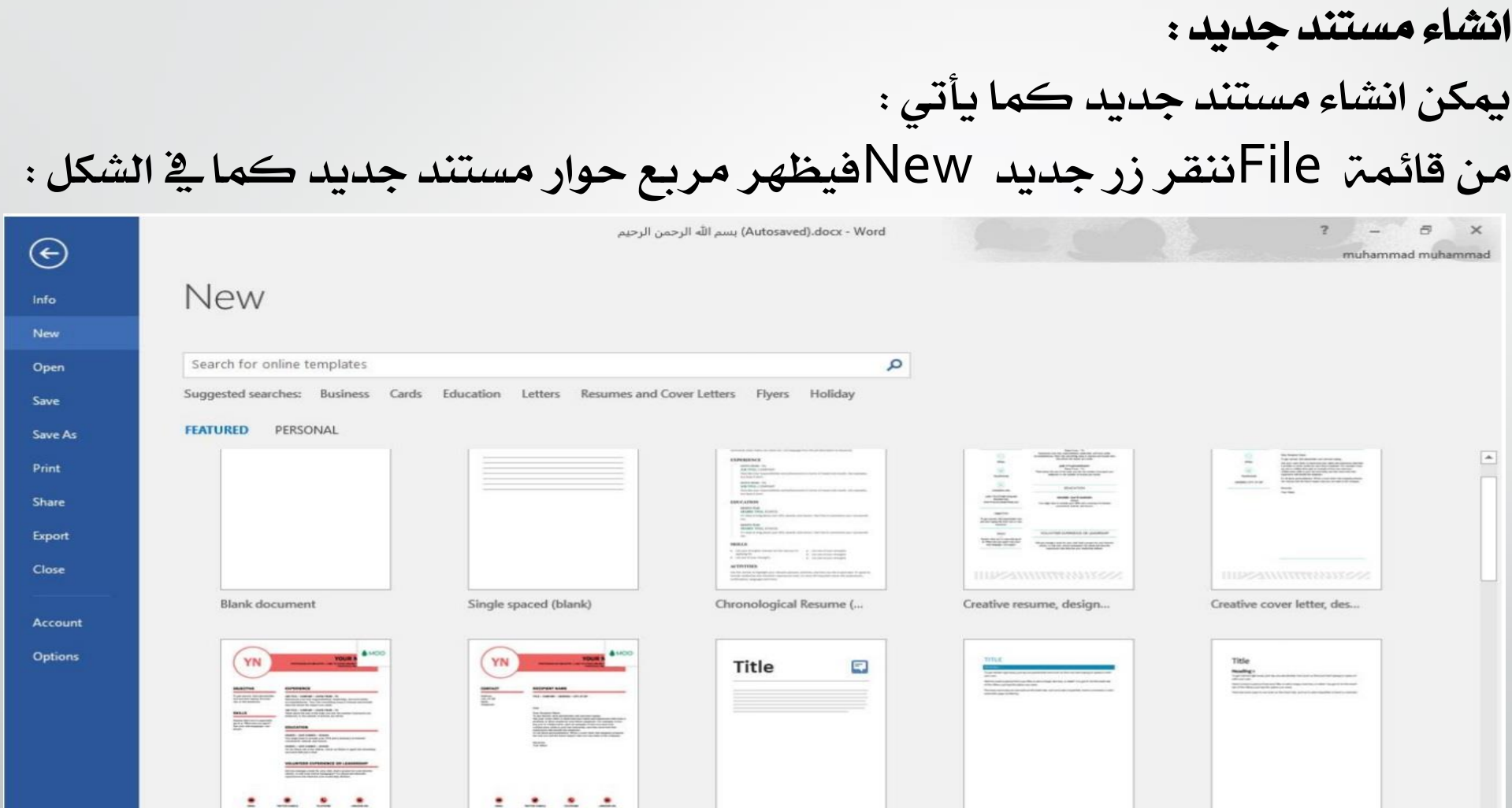

**المحا الثانية مدرس المادة / م.م. رافد صيهود عبد العزيز**

**رض** 4 **المرحلة الثانية مادة الحاسبات / ة**

نلاحظ هنا ية مربع الحوار توفر العديد من القوالب الجاهزة التي يمكن أنشاء المستند المرمع أنشاؤه بوساطتها .كما يمكن الاستعانة بموقع شركة مايكروسوفت الامريكية التي قامت بأنشاء الربنامج للحصول على العديد من القوالب اجلاهزة عن طريق شريط البحث الظاهر يف أعلى الصفحة وفق الفئات املذكورة يف ال Searches Suggested كما مبني يف الشكل اعاله . ومن مربع احلوار هذا خنتار مستند فارغ Document Blankحيث يتم أدخال النصوص اليه بوساطة لوحة المفاتيح .

ادراج نص: لغرضأدراج نصيف مستند WORDجيب القيام مبا يأتي : 1 .حتديد لغة الكتابة املطلوب أستخدامها عن طريق الضغط على مفتاحي Shift Alt &من لوحة املفاتيح يف آن واحد أو الضغط على آيقونة اللغة يف منطقة االعالم Area Notificationيفشريط املهام كمايف الشكل :

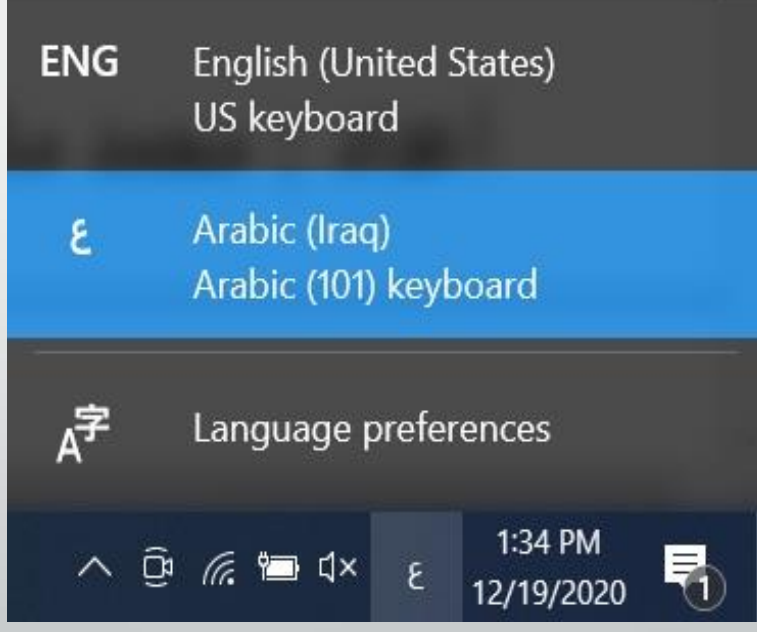

**المحا الثانية مدرس المادة / م.م. رافد صيهود عبد العزيز**

**رض** 6 **المرحلة الثانية مادة الحاسبات / ة**

2 .وضع مؤشر النص Pointer Textالذي هو خط عمودي وامض يف املكان املطلوب أدخال النص فيه وعند أدخال النص نرى أنه يتحرك على الشاشة أثناء ذلك . 3 .بأستخدام مسطرة املسافات Bar Spaceيف لوحة املفاتيح ميكن حتديد الفراغات بني الكلمات املدرجة يف النص. 4 .عند كتابة النص والوصول اىل نهاية السطر ينتقل مؤشر النص اىل سطر جديد تلقائيا عند االستمراربعملية الكتابة. 5 .حروف اللغة العربية عندما تأتي يف بداية الكلمة أو وسطها أو آخرها يتعامل معها الربنامج تلقائيا. 6 .عند نسيان حرف يف كلمة ما وأردنا أعادة كتابته نضع مؤشر النص يف موضع الحرف المطلوب حيث تتم كتابته .

7 .أن الضغط على مفتاح Enterحيدد فقرة Paragraphمن فقرات النص .هذا يعين أن الفقرة يمكن أن تكون مجموعة سطور أو سطر واحد أوعبارة مكونة من مجموعة كلمات أو كلمة أو حرف أو حتى فراغأعتمادا على ضغط مفتاح Enter . 8 .عندما نريد أن نقسم فقرة ما اىل فقرتني نضع املؤشر قبل الكلمة اليت تبدأ منها الفقرة الثانية ثم نضغط مفتاح Enter أما عملية دمج فقرتني فتتم بوضع املؤشر يف بداية الفقرةالثانية ثم نضغط مفتاح Backspace. يستخدم مفتاح احلذف Deleteحلذف نص أو حرف موجود بعد املؤشر أما املفتاح Backspaceفيستخدم حلذف نصأو حرف موجودقبل املؤشر .

تشكيل الحروف ية اللغة العربية: لتشكيل الحروف عند الكتابة ية اللغة العربية يمكن الاستعانة بلوحة المفاتيح Key Boardوكما يأتي : 1 .لوضع الفتحة على أحد احلروف نكتب هذا احلرف ثم نضغط على املفتاح Shiftواملفتاح ض معا . 2 .لوضع تنوين الفتح على أحد الحروف نكتب هذا الحرف ثم نضغط على المفتاح Shift والمفتاح ص معا . 3 .لوضع الضمة على أحد احلروف نكتب هذا احلرف ثم نضغط على املفتاح Shiftواملفتاح ث معاً .

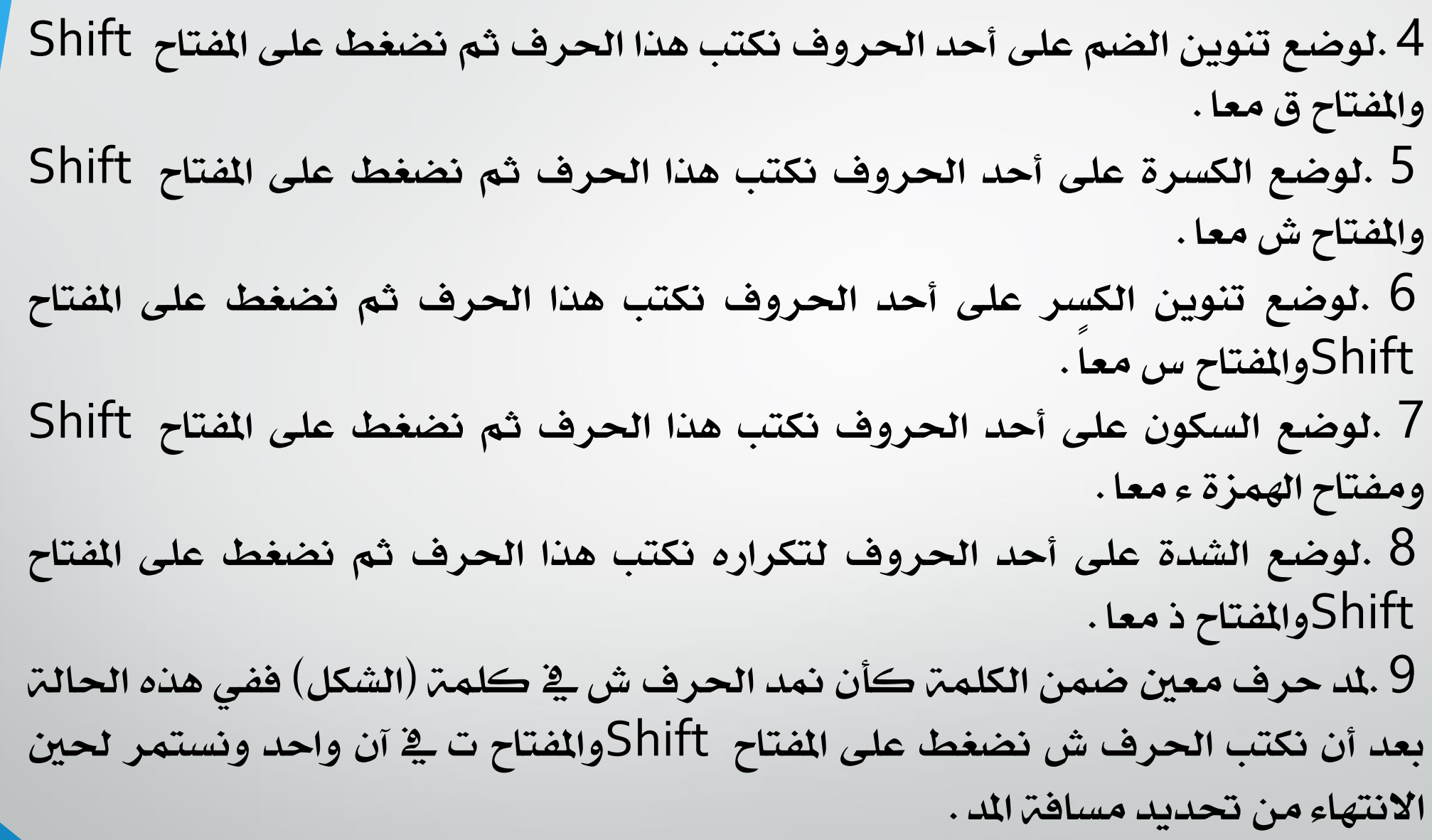

# التحديد : لتطبيق أي أيعاز من الايعازات الموجودة ية مجاميع التبويبات أعلى النافذة يجب تحديد النص املطلوب تطبيق االيعاز عليه . ميكن أجراء التحديد يف مستندات WORDكما يأتي : 1 .لتحديد كلمة معينة ننقرعليها نقرا مزدوجاً . 2 .لتحديد مجلة يف النص نضغط على املفتاح Ctrlبأستمرار وننقر يف أي مكان ضمن اجلملة . 3 .لتحديد كتلة واسعة من النص ننقر يف بداية الكتلة ثم نضغط على املفتاح Shift وبعد ذلك ننقريف نهاية الكتلة .

4 .لتحديد فقرة من النص ننقر ثالث مرات متواليةيف أي مكان منها .

5 .لتحديد املستند بأكمله نذهب اىل تبويب Homeومنه اىل جمموعة التحرير Editingوفيها ننقر All Selectأو نضغط على مفتاحي Aو Ctrlمعا من لوحة املفاتيح .

6 .عند أجراء التحديد بأحدى الطرق املذكورة اعاله يظهر شريط أدوات صغري شبه شفاف يسمى شريط االدوات املصغر Tollbar Miniيستفاد منه يف تطبيق بعض الايعازات السريعة على النص كما ية الشكل :

### نسخ ونقل وحذف النص**:**

لنسخ النص أو جزء منه ووضعه يف موقع آخر من املستند أو يف مستند آخر أو يف برنامج آخر نقوم مبا يأتي :

1 .حندد النص املطلوب نسخه ثم بالذهاب اىل تبويب الصفحة الرئيسية Homeومنه اىل جمموعة احلافظة Clipboardننقر نسخ Copy .

2 .ننتقل اىل املوقع املطلوب النسخ اليه كأن يكون يف نفس املستند أو غريه ومن تبويب الصفحة الرئيسية Homeومنهاىلجمموعة احلافظة Clipboardننقر لصقBaste . 3 .ميكن أستخدام طريقة السحب واالفالت Drag & Dropمع االستعانة باملفتاح Ctrl. 4 .لنقل النص نقوم جبميع االجراءات املذكورة يف عملية النسخ اعاله بأستثناء النقر على قص Cutبدال من نسخ Copyأما بالنسبة اىل طريقة السحب واالفالت فال داعي لاستخدام المفتاح Ctrl .

5 .لحنف النص من المستند نحدده اولًا ثم نضغط على المفتاح Deleteمن لوحة المفاتيح .

#### اخلط :

عند كتابة نص معني كأن يكون باللغة العربية أو اللغة االنكليزية أو أية لغة مستخدمة ية الحاسبة توجد أنواع متعددة من الخطوط بمكن الاستفادة منها لاضفاء الناحية اجلمالية التكميلية على النصويتم ذلك كما يأتي: 1 .نحدد النص المطلوب تغيير نوع الخط المستخدم فيه . 2 .بالذهاب اىل تبويب الصفحة الرئيسية Homeومنهاىلجمموعة اخلط Fontننقر السهم المجاور لمربع الخط ومن القائمة المسدلة عندما ننقل المؤشر فوق أسماء الخطوط يقوم الربنامج بأظهار معاينة للخطوط بنفس الشكل الذي ستظهر عليه عند التطبيق على النص كمايف الشكل :

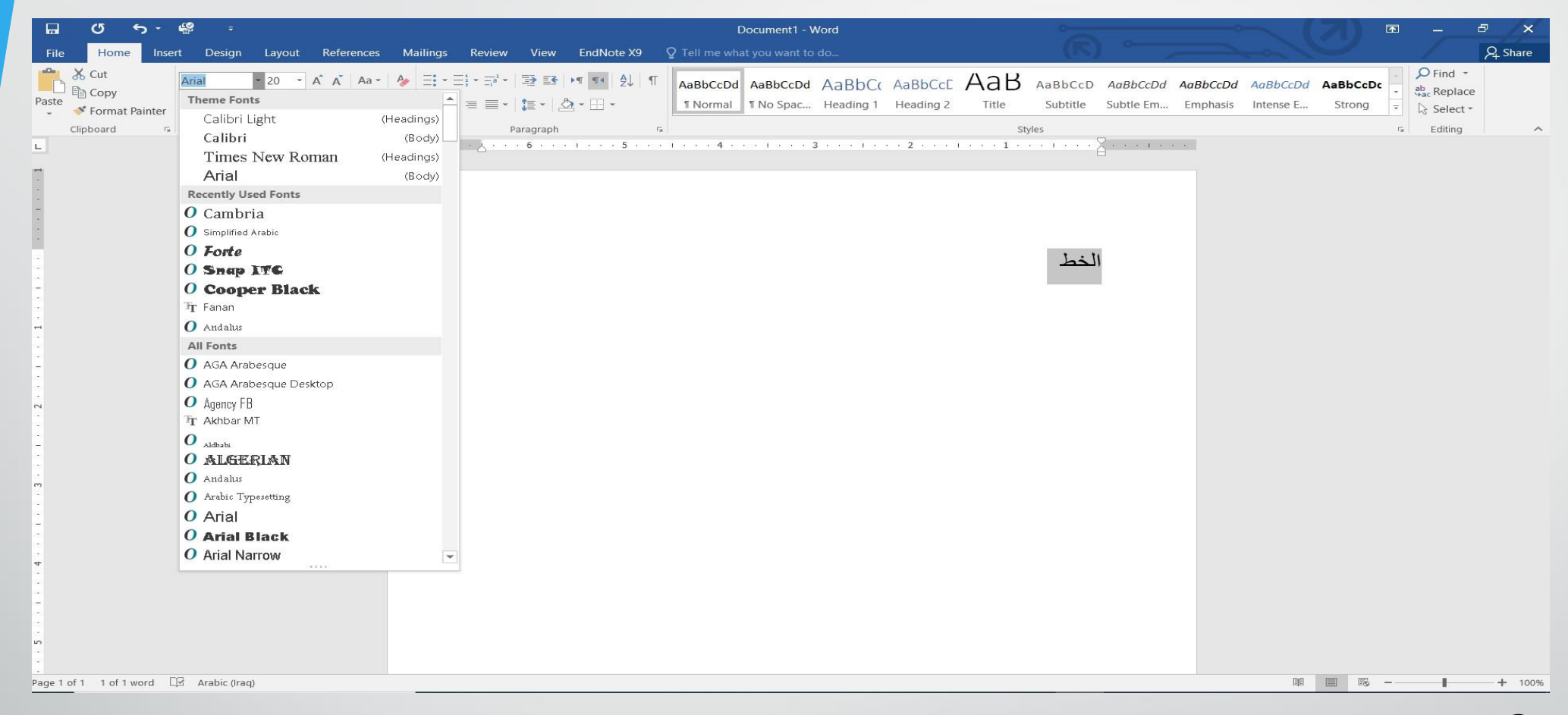

3 .عند الاقتناع بنوع الخط الظاهر ية الماينة ننقر فوق أسمه فيتغير شكل الخط ية النص الى النوع الذي تم أختياره من القائمة .

**المحا الثانية مدرس المادة / م.م. رافد صيهود عبد العزيز**

4 .أذا كان المستند يحتوى على اللغتين العربية والانكليزية معا والمطلوب تغيير الخط ية كليهما نستخدم نافذة اخلط Fontوذلك بالنقر على السهم الصغري يف الزاوية اليمنى السفلى منجمموعة اخلط Fontفتظهر النافذةاملطلوبة كمايف الشكل :

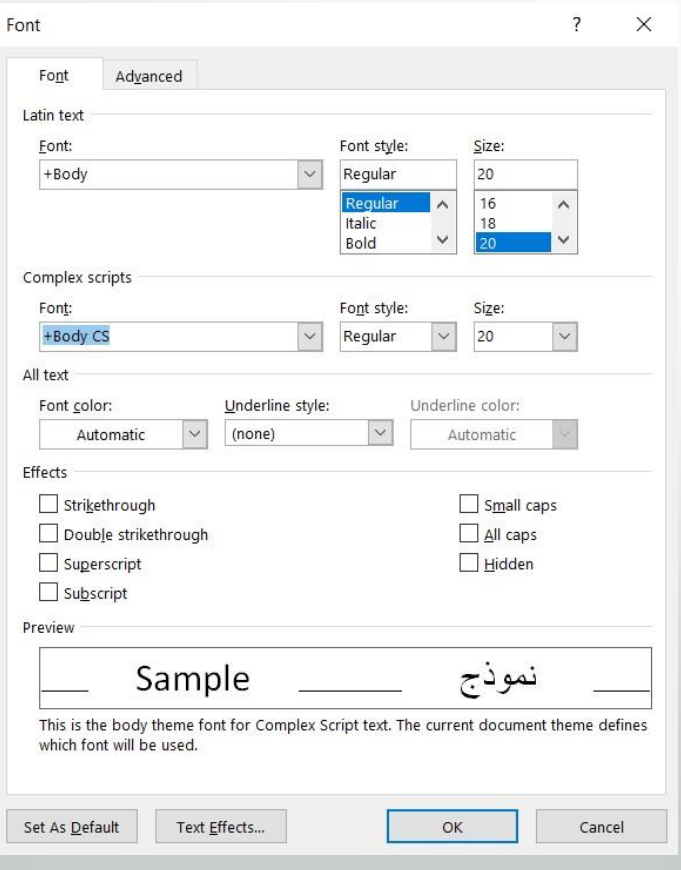

**المحا الثانية مدرس المادة / م.م. رافد صيهود عبد العزيز**

**رض** 16 **المرحلة الثانية مادة الحاسبات / ة**

تغيير مظهر النص : توجد أنماط متعددة للخط ية اللغتين العربية والانكليزية يمكن تطبيقها على النص كما يأتـــــــــــــــي : 1 .حندد النص املطلوب . 2 .بالذهاب اىل تبويب الصفحة الرئيسية Homeومنه اىل جمموعة اخلط Font ننقرعلى مربع حجم النص Font Size فتظهر قائمة بأحجام النص يمكن أختيار الحجم المطلوب منها .

3 .بمكن تظليل الحجم الموجود ية هذا المربع وكتابة الحجم المطلوب فوقه مباشـرة . 4 .يمكن أستخدام آيقونة تكبير الخط Size Font Increaseوآيقونة تصغير الخط . اخلـط ضمنجمموعةSize Font Decrease

5 .يمكن أستخدام آيقونة لون الخط Color Fontكتغيير لون الخط وآيقونة لون خلفية اخلط HighlightText Color لتغيري لون خلفية اخلط .

6 .ميكن أستخدام جمموعة االيقونات حيث أن خمتصر لكلمة Bold اليت تعين واسع و مختصر لكلمة Italic التي تعني مائل و مختصر لكلمة Underline التي تعني وضع خط من الاسفل حيث يمكن أختيار أحد الخطوط من القائمة المسدلة .

7 .ميكن أستخدام آيقونة النص املرتفع Superscript جلعل النص الذي سيكتب مرتفعا وآيقونة النص المنخفض Subscript لجعل النص الذي سيكتب منخفضا .لآلغاء تأثير هاتين الايقونتين ننقر عليهما مرة أخرى .

8 .ميكن أستخدامآيقونة تغيري احلالة Change Caseلتطبيق جمموعة من االحتماالت على حالة الأحرف ية اللغة الانكليزية . 9 .ميكن أستخدام آيقونة رفع مجيع التنسيقات Formatting All Clearآلعادة الشريحة الى الحالة الافتراضية بدون التنسيقات . 10 .ميكن أستخدام آيقونة التسطري through Strikeلوضع خط يف منتصف العبارة املكتوبة . 11 .ميكن الضغط على السهم املوجود يف الزاوية السفلى اليمنى منجمموعة اخلط فتفتح لنا نافذة الخط Fontحيث يمكن من خلالها أجراء التنسيقات المنكورة اعلاه وبعض

التنسيقات الاضافيه الاخرى على الخط مثل التباعد بين الاحرف Character Spacing حيث بمكن القيام بالاجراءات المناسبة للنص .

12 .ميكن نسخ التنسيق من فقرة اىل أخرى بالذهاب اىل تبويب الصفحة الرئيسية Homeومنه اىل جمموعة احلافظة Clipboardننقر آيقونة نسخ التنسيق Painter Formatفيتغري شكل املؤشر اىل فرشاة فننقر يف النص الذي نريد نسخ التنسيق اليه أو نظلله بوساطـــــــة الفرشاة .أذا أردنا نسخ التنسيق اىل أكثر من موضع واحد ننقر آيقونة الفرشاة نقرا مزدوجا وعند الانتهاء من عملية النسخ ننقر المفتاح Escمن لوحة المفاتيح .

13 .يف االصدارين 2013 و2016 لربنامج WORDمت أضافة االيقونه اجلديدة لتأثريات النص Typography And Effects Textضمن جمموعة اخلط Font حيث ميكن منها أجراء العديد من التأثريات والتشكيالت على النصاملطلوب .

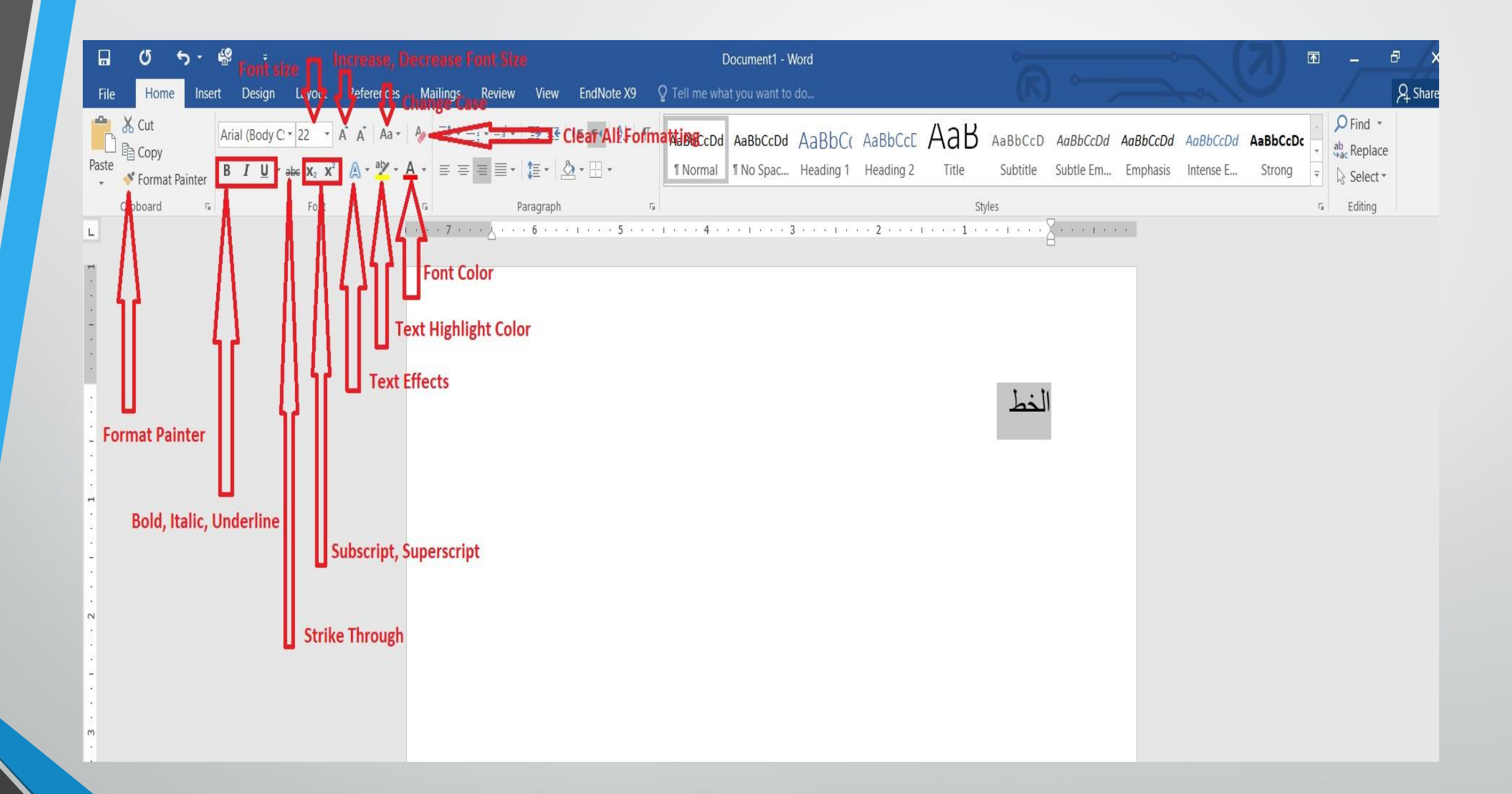

**المحا الثانية مدرس المادة / م.م. رافد صيهود عبد العزيز**

**رض** 21 **المرحلة الثانية مادة الحاسبات / ة**

احملاذاة :

المقصود بالمحاذاة تحويل النص الى بمين الصفحة أو الى وسطها أو الى يسارها للحصول على أفضل حالة للنص ولآجراء ذلك نقوم بما يأتي :

نظلل النص الذي نريد تغيري حماذاته ونذهب اىل تبويب الصفحة الرئيسية Homeومن جمموعة فقرة Paragraphنقوم مبا يأتي:

1 .ننقر حماذاة اىل اليمني Right Alignلتكون نهايات النص غري منتظمة أي ليست على مستوى واحد من جهة اليسار.

2 .ننقر توسيط Centerلتوسيط العنوان أوتوسيط النص يف منتصف الصفحة . 3 .ننقر حماذاة اىل اليسار Left Align لتكون بدايات النص غري منتظمة أي ليست على مستوى واحد من جهة اليمني .

4 .ننقر ضبط Justifyجلعل النص منتظما من جهيت اليمني واليسار . يف 2013 Wordو 2016 WORDآيقونة الضبط Justifyهلا عدة خيارات كمايف الشكل :

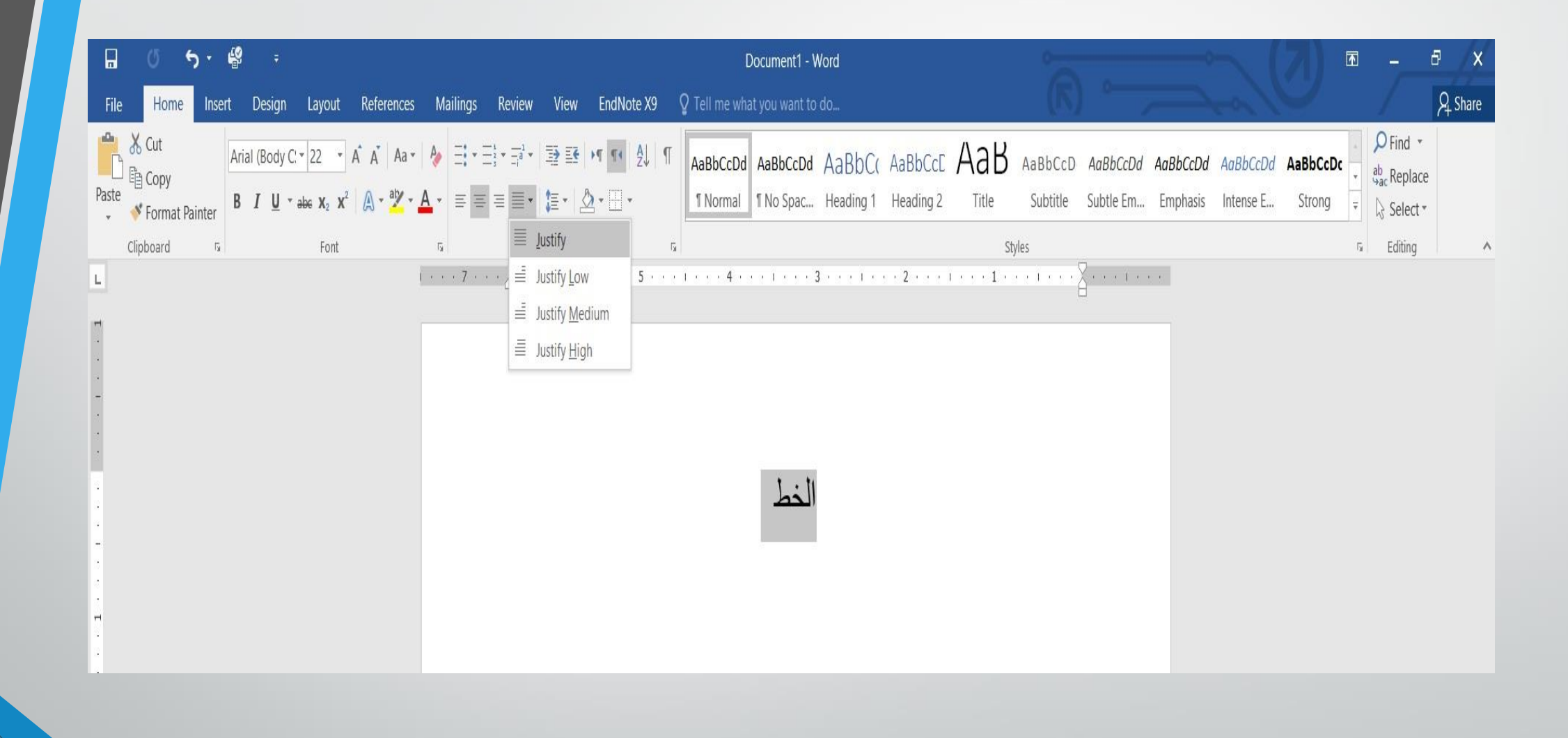

**المحا الثانية مدرس المادة / م.م. رافد صيهود عبد العزيز**

**رض** 23 **المرحلة الثانية مادة الحاسبات / ة**

يف الشكل السابق نالحظ أن: .1 النقر على كشيدة صغرية Justify lowالتطويل الصغري يؤدي اىل أطالة الكلمات قليال ، أي أضافة قليلة تضاف بني حروف الكلمات العربية لتطويلها . .2 النقر على كشيدة متوسطة Justify Mediumيؤدي اىل أطالة الكلمات بشكل أطول من السابق .

.3 النقر على كشيدة كبرية Justify Highيؤدي اىل أطالة الكلمات أكثر ما ميكن .

# بعد الانتهاء من جميع الاجراءات على المستند تتم عملية حفظه كما يأتي : .1 ننقر Fileفتفتح لنا قائمة امللف Fileوفيها ننقر Saveفتظهر لنا نافذة As Saveكما

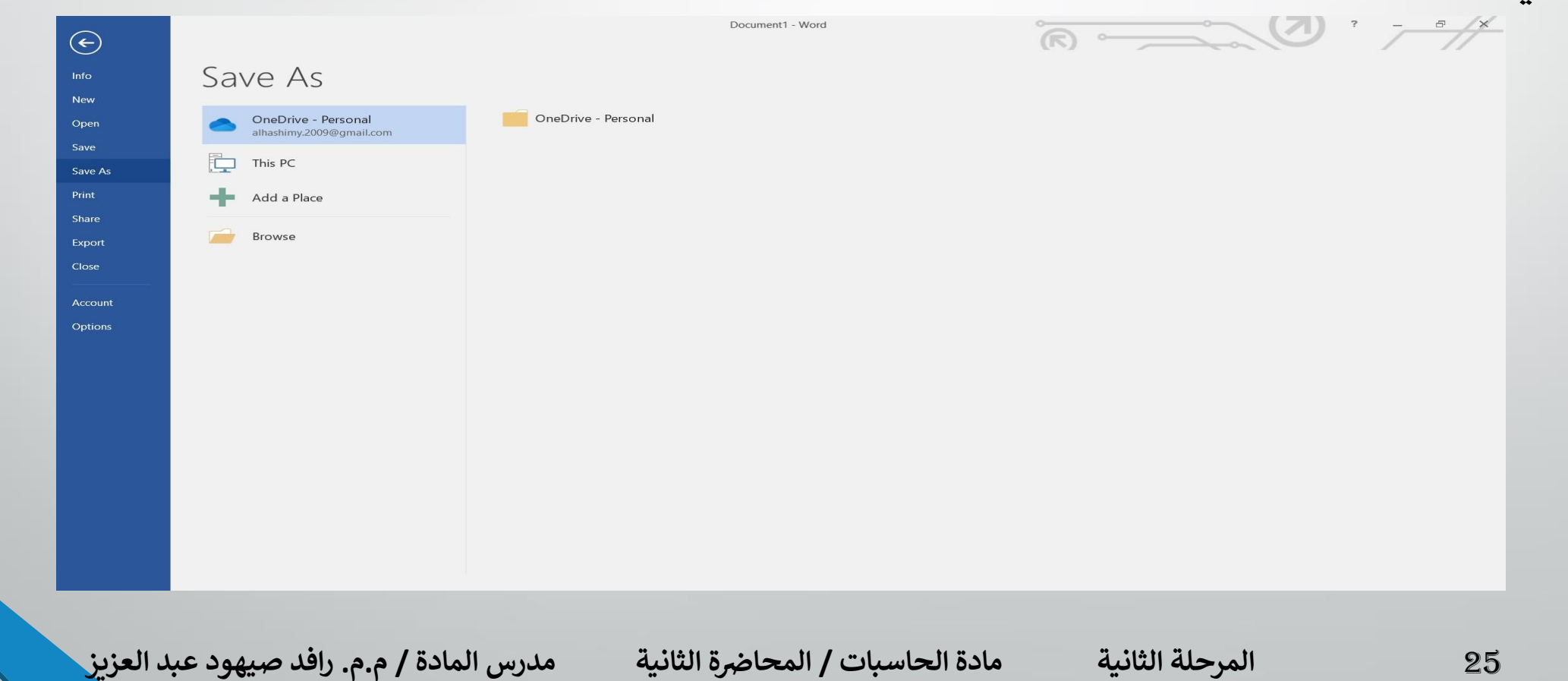

حفظ املستند :

يأتي :

يف هذه النافذة عندما ننقر One Drive – Personalميكننا البحث عن أي ملف مت خزنه سابقا يفال Sky Driveوفتحه.

1 . عندما ننقر This PC يمكننا خزن المستند ية أي مكان من الاماكن المتاحة ية الحاسبة كما هو الحال ية عمليات الخزن ية الاصدارات السابقة للبرنامج .

2. يمكن تحديد أي تنسيق من التنسيقات الخاصة بملفات برنامج ال WORDعن طريق السهم اخلاص مبربع حفظ بنوع Type As Save فتظهر قائمة منسدلة فيها جمموعة من خيارات تنسيق امللفات كمايف الشكل :

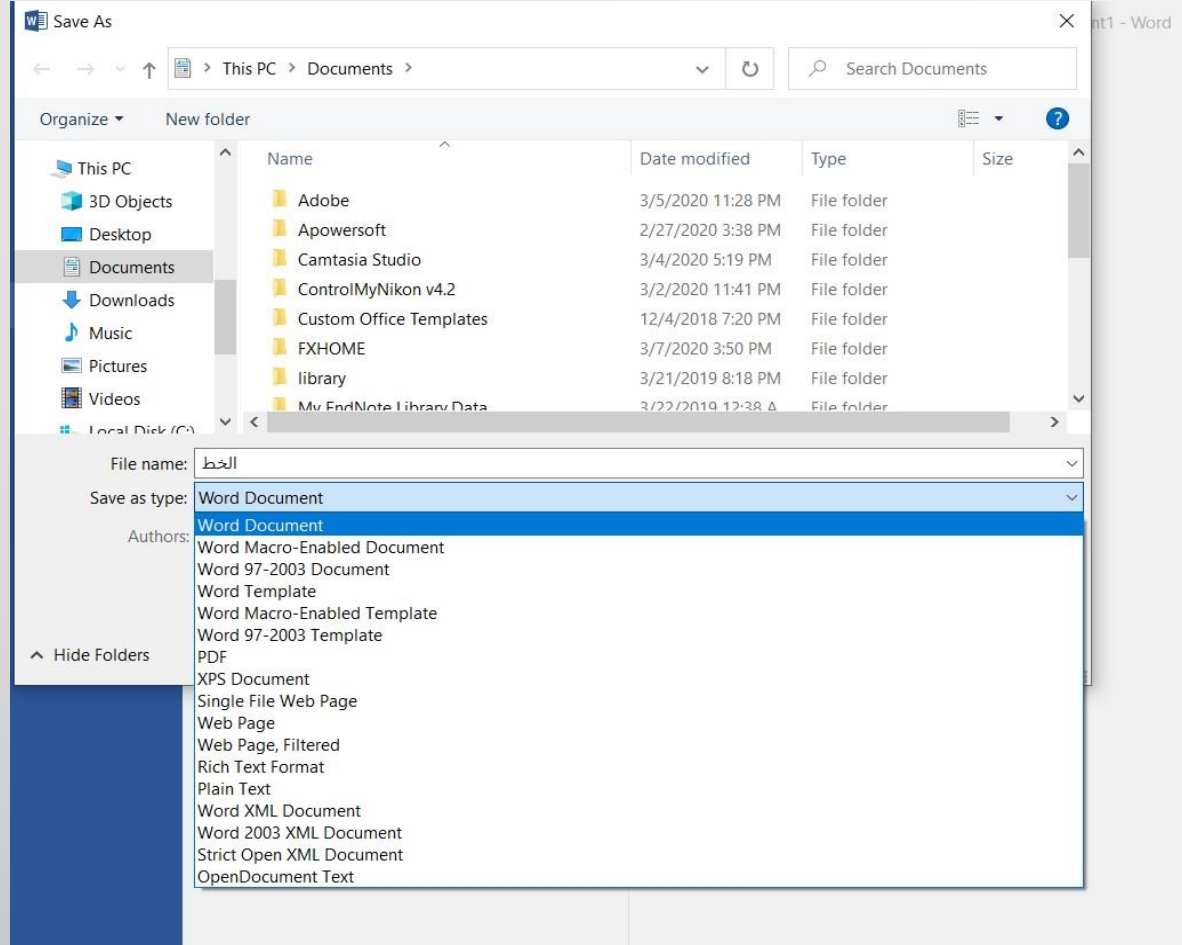

 $R = \sqrt{1}$ 

**المحا الثانية مدرس المادة / م.م. رافد صيهود عبد العزيز**

**رض** 27 **المرحلة الثانية مادة الحاسبات / ة**

3. بمكن حفظ المستندات التي تم أنشائها بأستخدام WORD 2016ية أصدارات سابقة من WORDمع االخذ بنظر االعتبار فقدان بعض املواصفات اخلاصة ب 2016 WORD ولحفظ المصنف لآستخدامه ية الاصدارات السابقة ل WORDنتبع ما يأتي :

ننقر قائمة Fileثم ننقر As Save ويف النافذة اليت ستظهر ننقر الشريط االخري Save Type Asومن القائمة الفرعية خنتار Document 97-2003 Wordكما يف الشــــــــــــــــــكل :

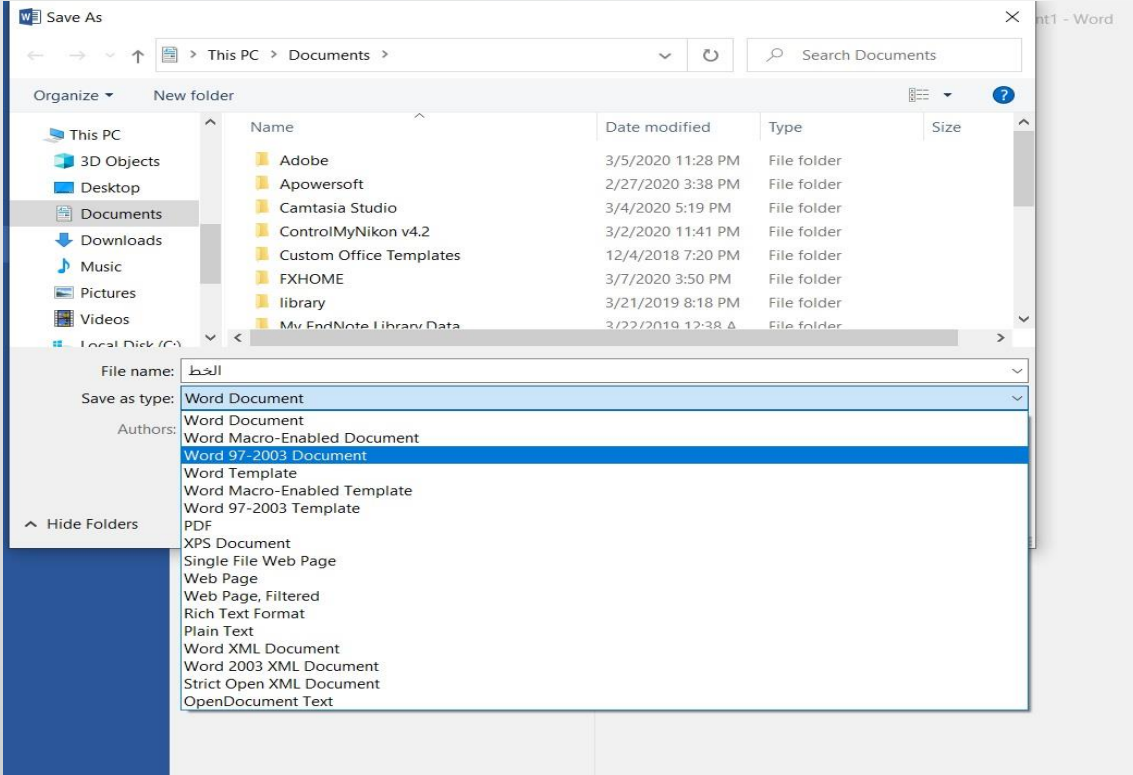

 $\overbrace{\text{R}}^{\bullet}$ 

## ية شريط أسم الملف File Name ندخل أسم الملف ثم ننقر Save.

**المحا الثانية مدرس المادة / م.م. رافد صيهود عبد العزيز**

المرحلة الثانية مادة الحاسبات / المحاضرة الثانية

29